# 打合せ簿・施工計画書・その他資料を登録する

・打合せ簿・施工計画書・その他資料の登録方法について説明します。

・最終的に「打合せ簿」として登録したファイルはMEETフォルダーに、「施工計画書」はPLAN フォルダーに、「その他資料」はOTHRSフォルダーに格納されます。

### 打合せ簿・施工計画書・その他資料を登録する(1)

①右上の「 | | | 」をクリックする。

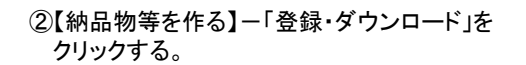

③「案件名称」をクリックし、担当案件を選択する。

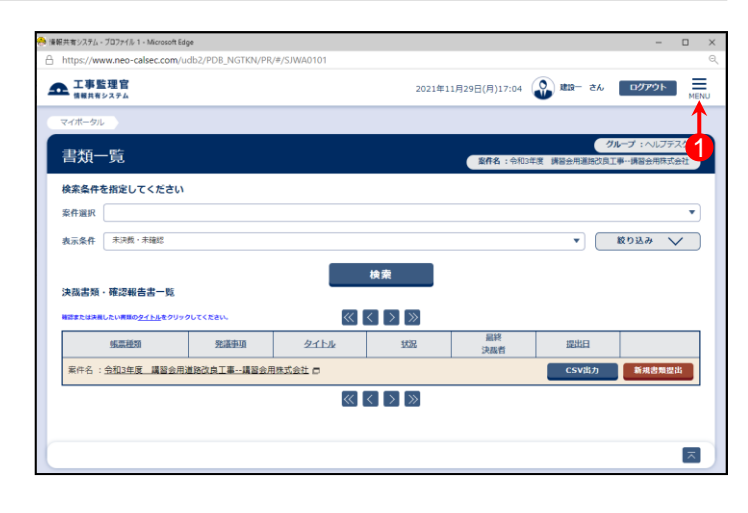

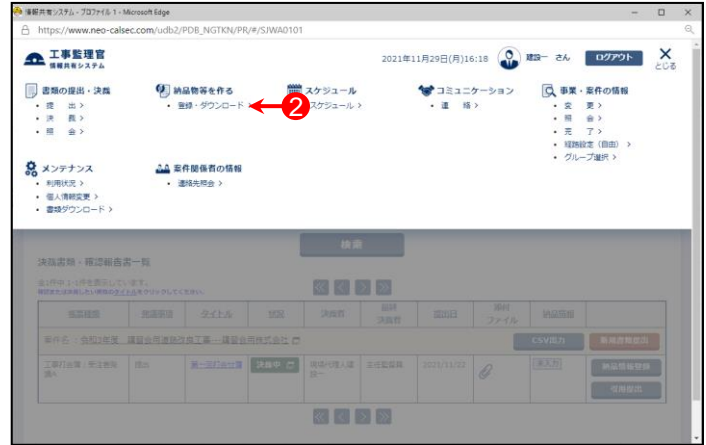

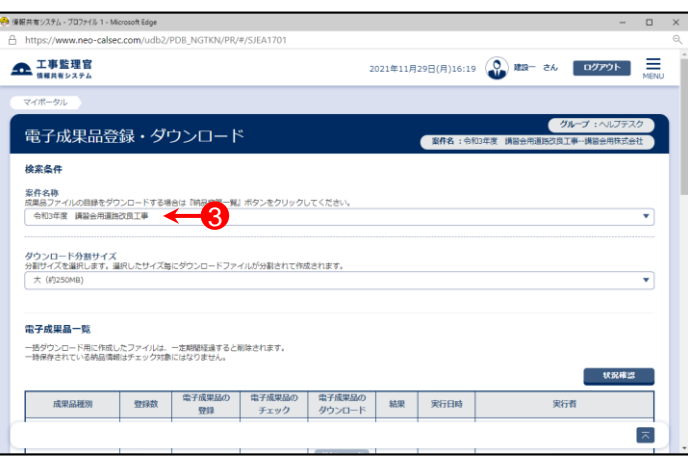

# 打合せ簿・施工計画書・その他資料を登録する(2)

④ 「成果品種別」で打合せ簿、または施工計画書・その他の 【登録/変更】ボタンをクリックする。

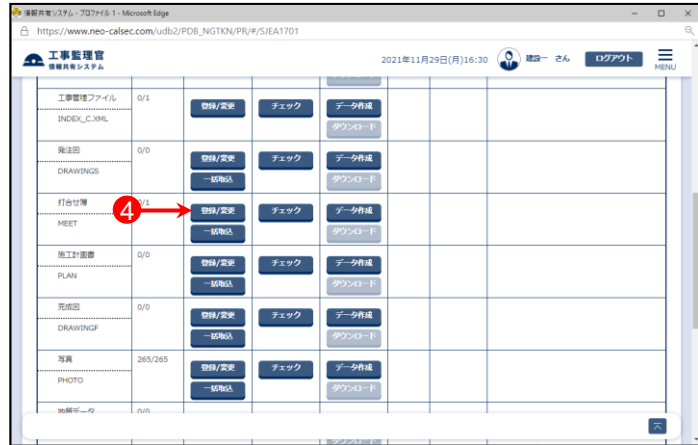

- ⑤「成果品一覧(打合せ簿)」画面が表示されたら、【納品書 類追加】ボタンをクリックする。
	- (施工計画書の場合は「成果品一覧(施工計画書)」、その他書類 の場合は、「成果品一覧(その他資料)」画面が表示される)

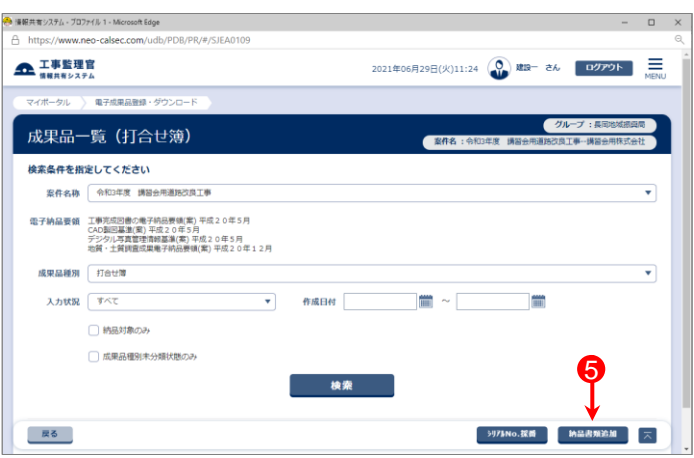

⑥「納品情報(工事:打合せ簿)」画面が表示されたら、【ファ イル添付】ボタンをクリックする。

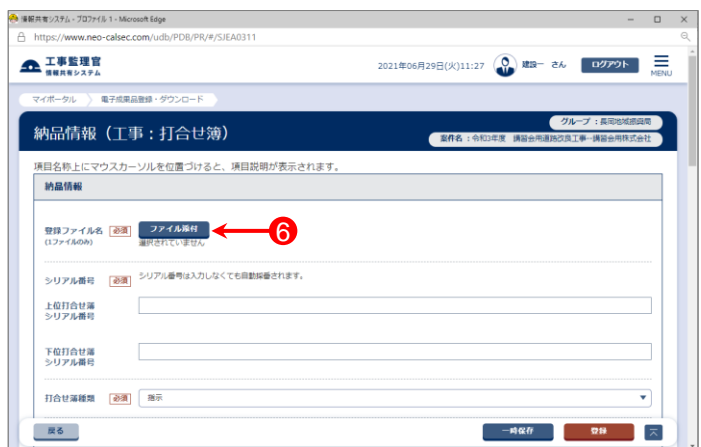

# 打合せ簿・施工計画書・その他資料を登録する(3)

⑦「ファイル添付」画面が表示されたら、添付したいファイル をドラッグ&ドロップするか、【ファイルを選ぶ】ボタンをク リックして選択する。

⑧ ⑦で選択したファイル名が表示されていることを確認し、 【閉じる】ボタンをクリックする。

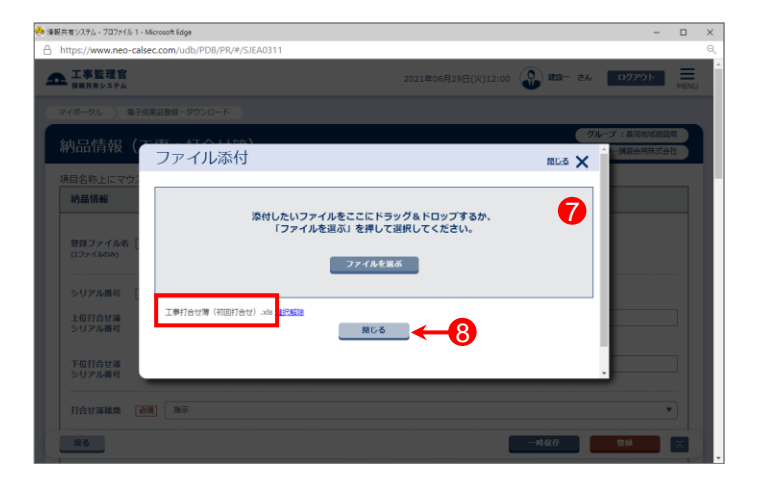

⑨「登録ファイル名」に⑦で選択したファイル名が表示されて いることを確認する。

⑩各項目を入力または選択(項目名に「必須」がついている 項目は必須入力)する。 (詳細は8ページ以降「書類納品情報の入力項目」参照。 8ページ:打合せ簿入力項目 10ページ:施工計画書入力項目 11ページ:その他資料入力項目)

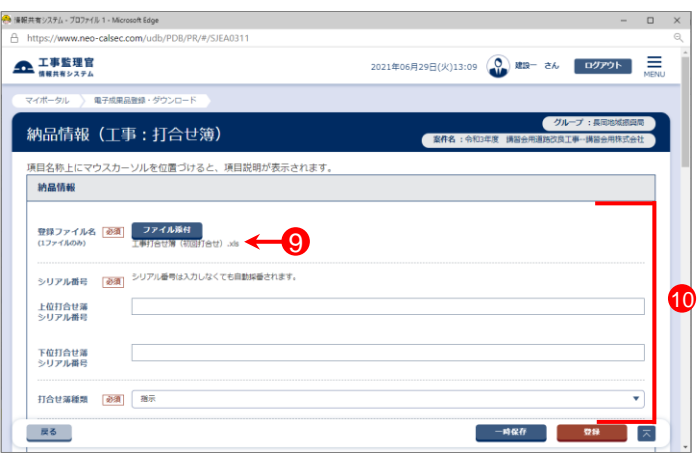

⑪「チェックすると納品対象になります」という箇所にチェック が入っていることを確認する。

⑫【登録】ボタンをクリックする。

⑬下記のメッセージが表示されたら、【はい】ボタンをクリック する。

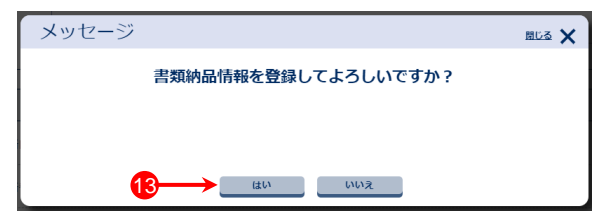

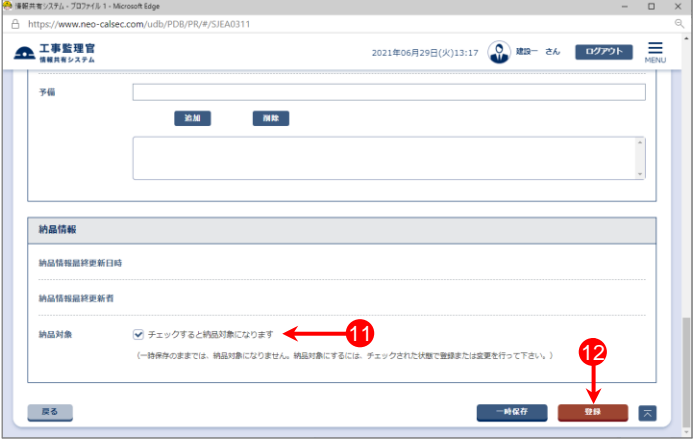

# 打合せ簿・施工計画書・その他資料を登録する(4)

⑭「処理は正常に終了しました。」と画面に表示されたら、 【戻る】ボタンをクリックする。

登録した書類に添付資料があり、登録する場合は⑮へ進 む。

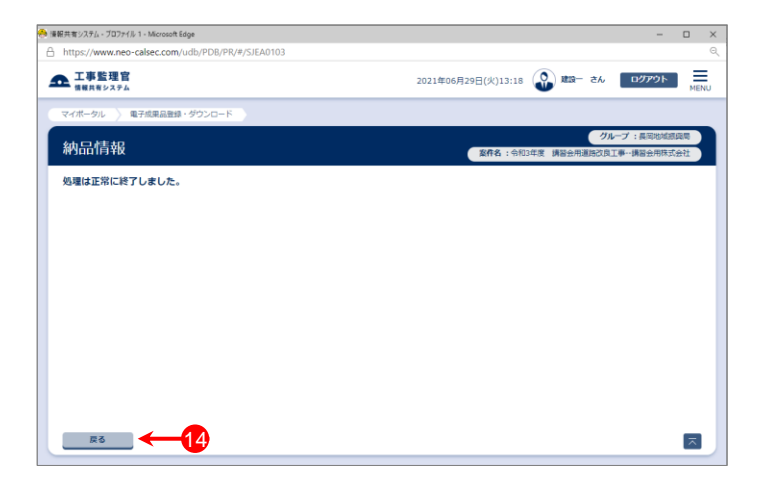

### 参 考

「その他資料」として登録された資料は全てOTHRSフォルダーに格納されます。 さらに「納品情報(工事:その他資料)」画面の「その他サブフォルダ名」欄で選択した分類ごとにOTHRSフォルダーの サブフォルダーに分けて格納されます。

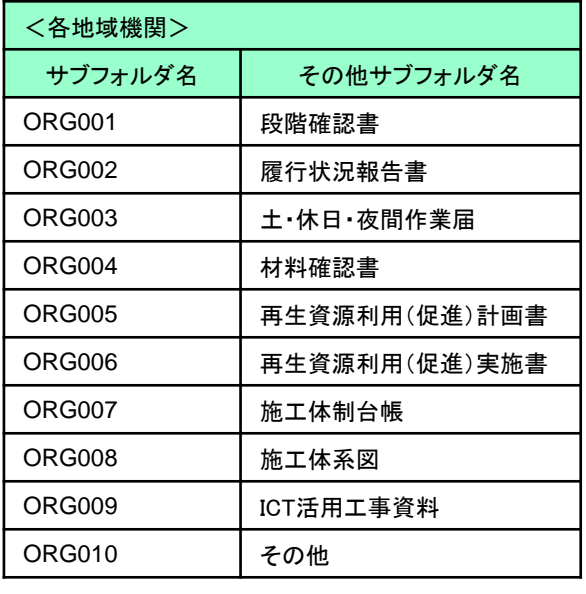

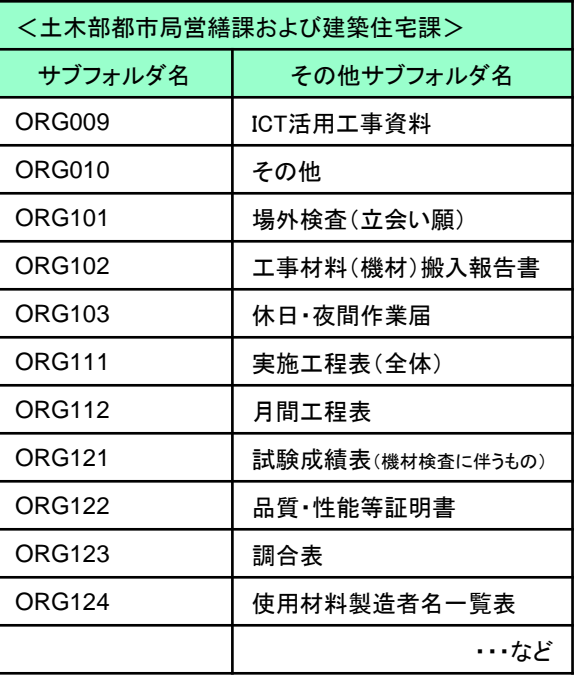

# 打合せ簿・施工計画書・その他資料を登録する(5)

#### ※登録した打合せ簿・施工計画書・その他資料に、 それぞれ添付資料がある場合、下記の操作を 行ってください。

⑮添付資料を登録したい書類の「打合せ簿名称」をクリック する。

(施工計画書の場合は、「施工計画書名称」、その他資料 の場合は「資料名」)

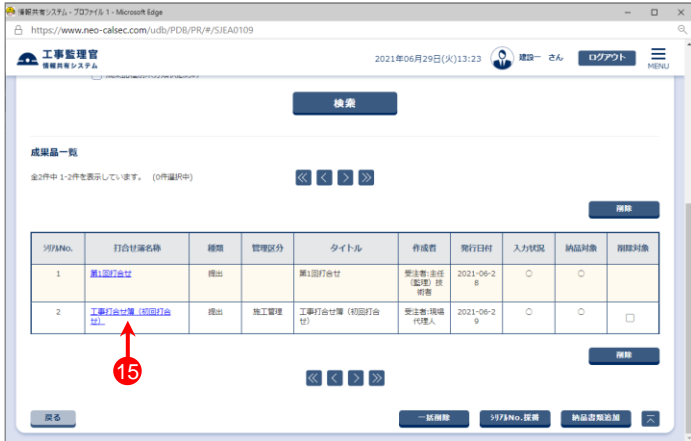

⑯「納品情報(工事:打合せ簿)」画面が表示されたら、画面 下方の【添付ファイル追加】ボタンをクリックする。

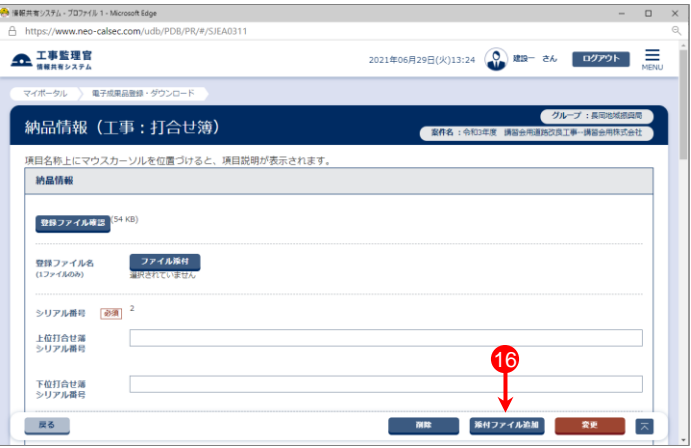

⑰「添付ファイル情報」画面が表示されたら、【ファイル 添付】ボタンをクリックする。

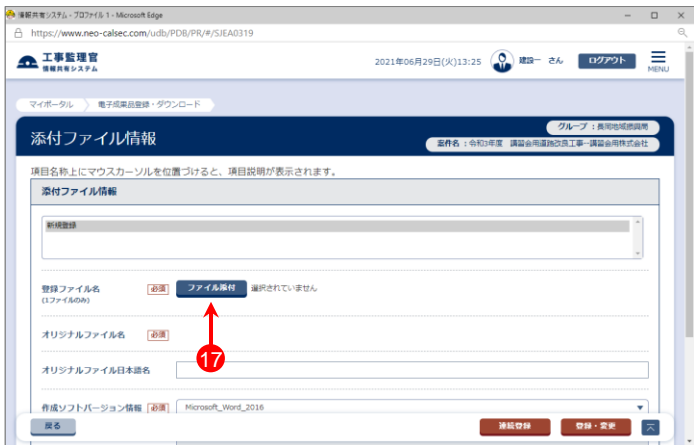

# 打合せ簿・施工計画書・その他資料を登録する(6)

⑱「ファイル添付」画面が表示されたら、添付したいファイル をドラッグ&ドロップするか、【ファイルを選ぶ】ボタンをク リックして選択する。

⑲ ⑱で選択したファイル名が表示されていることを確認し、

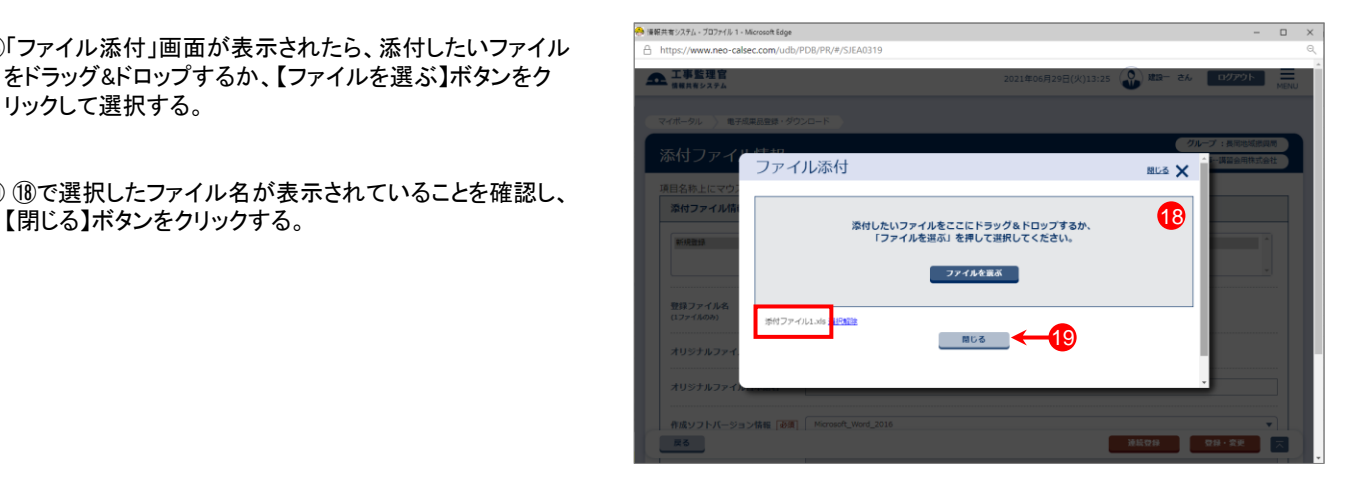

⑳「登録ファイル名」に⑱で選択したファイル名が表示されて いることを確認する。

㉑各項目を入力または選択(項目名に「必須」がついている 項目は必須入力)する。 (詳細は8ページ以降「書類納品情報の入力項目」参照。 8ページ:打合せ簿入力項目 10ページ:施工計画書入力項目 11ページ:その他資料入力項目)

㉒入力が終わったら、【連続登録】ボタンをクリックする。 (1ファイルのみ登録する場合は【登録・変更】ボタンをク リック)

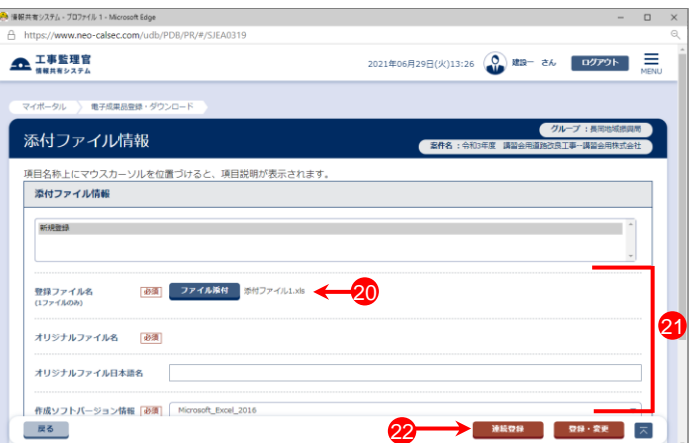

㉓新規登録が選択(グレーで表示)されていることを確認す る。

複数の添付資料がある場合は、⑱~㉒の操作を繰り返す。

㉔全ての関連資料の登録が終わったら、【戻る】ボタンをク リックする。 23 and 23 and 23 and 23 and 23 and 23 and 23 and 23 and 23 and 23 and 23 and 23 and 23 and 23 and 23 and 24 and 25 and 26 and 27 and 27 and 27 and 27 and 27 and 27 and 27 and 27 and 27 and 27 and 27 and 27 and 27

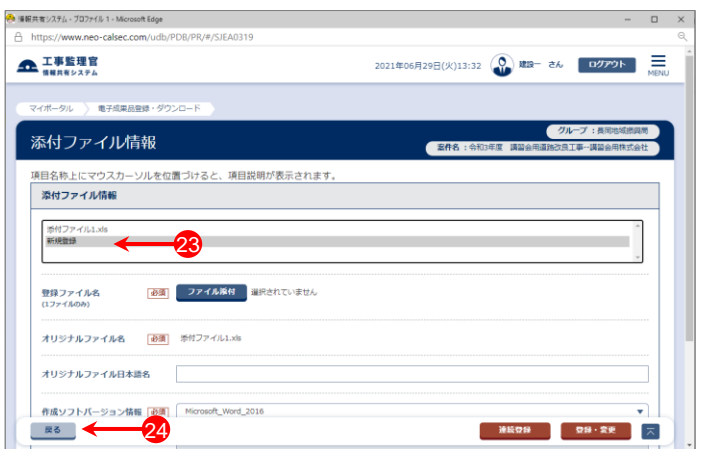

# 打合せ簿・施工計画書・その他資料を登録する(7)

㉕「納品情報(工事:打合せ簿)」画面に戻ったら、「添付ファ イル情報」に追加したファイルの情報が表示されているこ とを確認し、【変更】ボタンをクリックする。

㉖下記のメッセージが表示されたら、【はい】ボタンをクリック する。

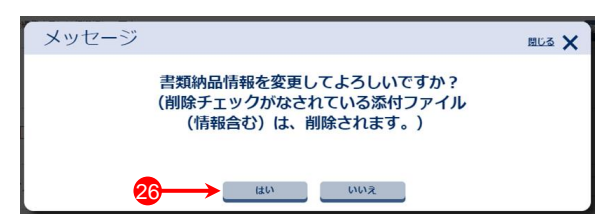

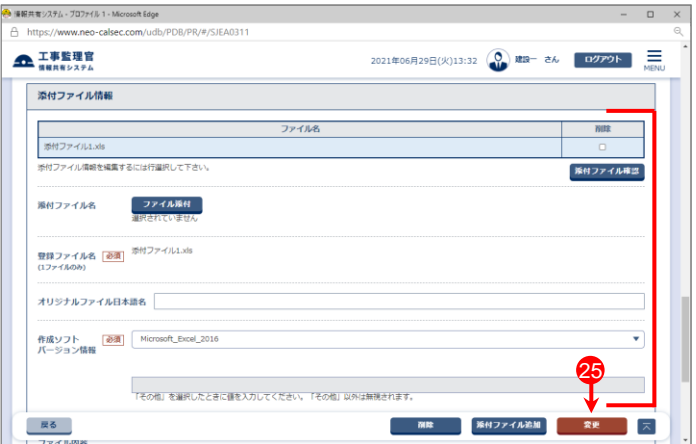

㉗「処理は正常に終了しました。」と画面に表示されたら、 【戻る】ボタンをクリックする。

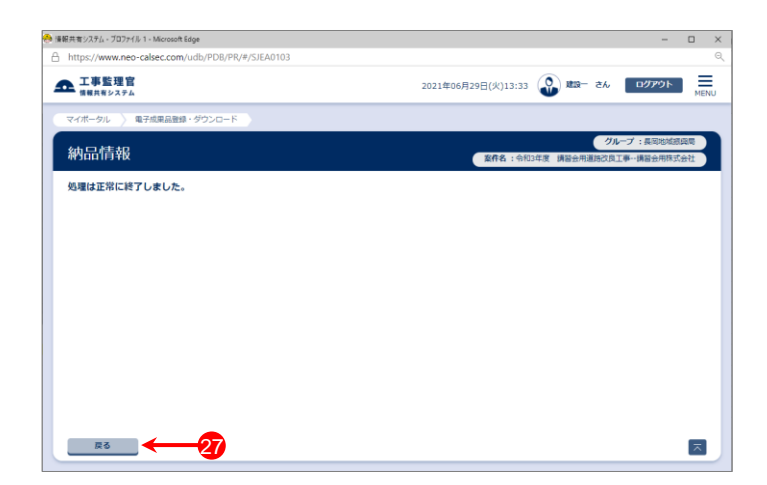

# 書類納品情報(打合せ簿)の入力項目

#### 「納品情報(工事:打合せ簿)」画面の各入力項目については下記の通りです。 (入力欄の左に「必須」がついた項目は必須入力です。)

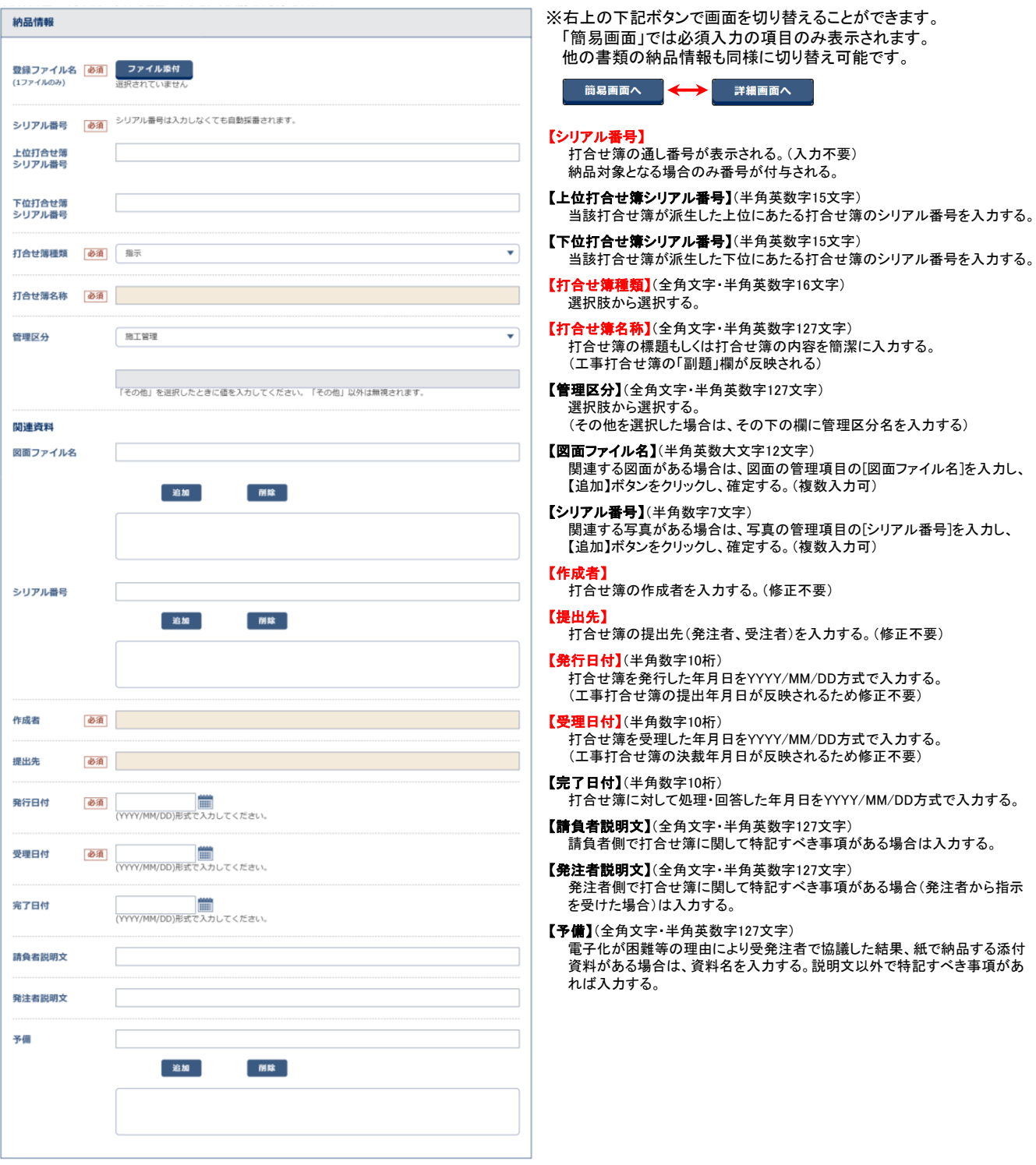

### 書類納品情報(添付ファイル情報)の入力項目

#### 添付ファイル情報の入力項目

「添付ファイル情報」の各項目については下記の通りです。(入力欄の左に「必須」がついた項目は必須入力です。)

- 【オリジナルファイル日本語名】(全角文字・半角英数字127文字) 打合せ簿オリジナルファイル(添付ファイル)に関する日本語名を入力する。
- 【作成ソフトバージョン情報】(全角文字・半角英数字127文字) 打合せ簿オリジナルファイル(添付ファイル)を作成したソフトウェア名とバージョンを選択する。 (選択肢の中に適当なものがなければ、「その他」を選択後、下の入力項目にソフトウェア名とバージョンを入力)
- 【オリジナルファイル内容】(全角文字・半角英数字127文字) オリジナルファイル(添付ファイル)の内容、もしくは打合せ簿オリジナルファイルに記載されている内容を簡潔に入力 する。(登録ファイル名(拡張子を除く)が反映される)

### 書類納品情報(施工計画書)の入力項目

### 書類納品情報(施工計画書)の入力項目

「納品情報(工事:施工計画書)」画面の各入力項目については下記の通りです。 (入力欄の左に「必須」がついた項目は必須入力です。)

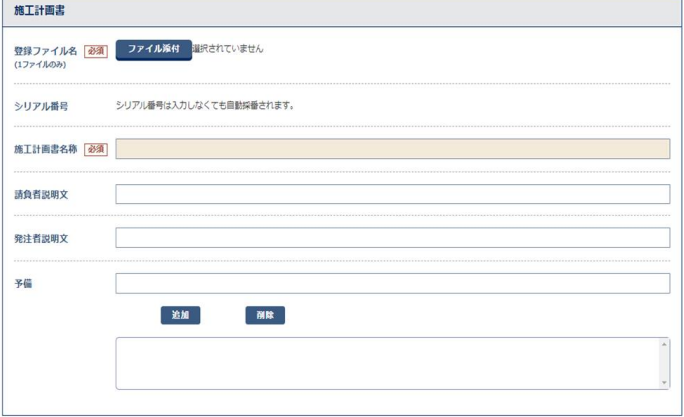

#### 【シリアル番号】 施工計画書の通し番号が表示される。(入力不要)

【施工計画書名称】(全角文字・半角英数字127文字) 施工計画書の標題を入力する。

【請負者説明文】(全角文字・半角英数字127文字) 請負者側で施工計画書に関して特記すべき事項がある場合は入力する。

【発注者説明文】(全角文字・半角英数字127文字) 発注者側で施工計画書に関して特記すべき事項がある場合(発注者から指示 を受けた場合)は入力する。

【予備】(全角文字・半角英数字127文字) 電子化が困難等の理由により受発注者で協議した結果、紙で納品する添付 資料がある場合は、資料名を入力する。説明文以外で特記すべき事項があ れば入力する。

#### 添付ファイル情報の入力項目

「添付ファイル情報」の各項目については下記の通りです。(入力欄の左に「必須」がついた項目は必須入力です。)

【オリジナルファイル日本語名】(全角文字・半角英数字127文字)

打合せ簿オリジナルファイル(添付ファイル)に関する日本語名を入力する。

#### 【作成ソフトバージョン情報】(全角文字・半角英数字127文字)

打合せ簿オリジナルファイル(添付ファイル)を作成したソフトウェア名とバージョンを選択する。 (選択肢の中に適当なものがなければ、「その他」を選択後、下の入力項目にソフトウェア名とバージョンを入力)

#### 【オリジナルファイル内容】(全角文字・半角英数字127文字)

オリジナルファイル(添付ファイル)の内容、もしくは打合せ簿オリジナルファイルに記載されている内容を簡潔に入力 する。(登録ファイル名(拡張子を除く)が反映される)

# 書類納品情報(その他資料)の入力項目

「納品情報(工事:その他資料)」画面の各入力項目については下記の通りです。 (入力欄の左に「必須」がついた項目は必須入力です。)

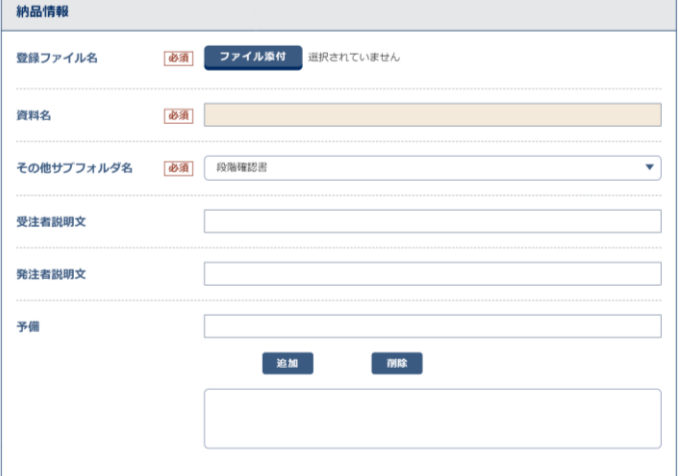

【資料名】(全角文字·半角英数字127文字) 資料名を入力する。(書類の「副題」欄が反映される)

#### 【その他サブフォルダ名】

選択肢の中から該当するサブフォルダ名を選択する。

【請負者説明文】(全角文字・半角英数字127文字) 請負者側で特記すべき事項がある場合は入力する。

【発注者説明文】(全角文字・半角英数字127文字) 発注者側で特記すべき事項がある場合(発注者から指示を受けた場合)は 入力する。

【予備】(全角文字・半角英数字127文字) 電子化が困難等の理由により受発注者で協議した結果、紙で納品する添付 資料がある場合は、資料名を入力する。 説明文以外で特記すべき事項があれば入力する。

### 添付ファイル情報の入力項目

「添付ファイル情報」の各項目については下記の通りです。(入力欄の左に「必須」がついた項目は必須入力です。)

#### 【オリジナルファイル日本語名】(全角文字・半角英数字127文字)

打合せ簿オリジナルファイル(添付ファイル)に関する日本語名を入力する。

#### 【作成ソフトバージョン情報】(全角文字・半角英数字127文字)

打合せ簿オリジナルファイル(添付ファイル)を作成したソフトウェア名とバージョンを選択する。 (選択肢の中に適当なものがなければ、「その他」を選択後、下の入力項目にソフトウェア名とバージョンを入力)

#### 【オリジナルファイル内容】(全角文字・半角英数字127文字)

オリジナルファイル(添付ファイル)の内容、もしくは打合せ簿オリジナルファイルに記載されている内容を簡潔に入力 する。(登録ファイル名(拡張子を除く)が反映される)